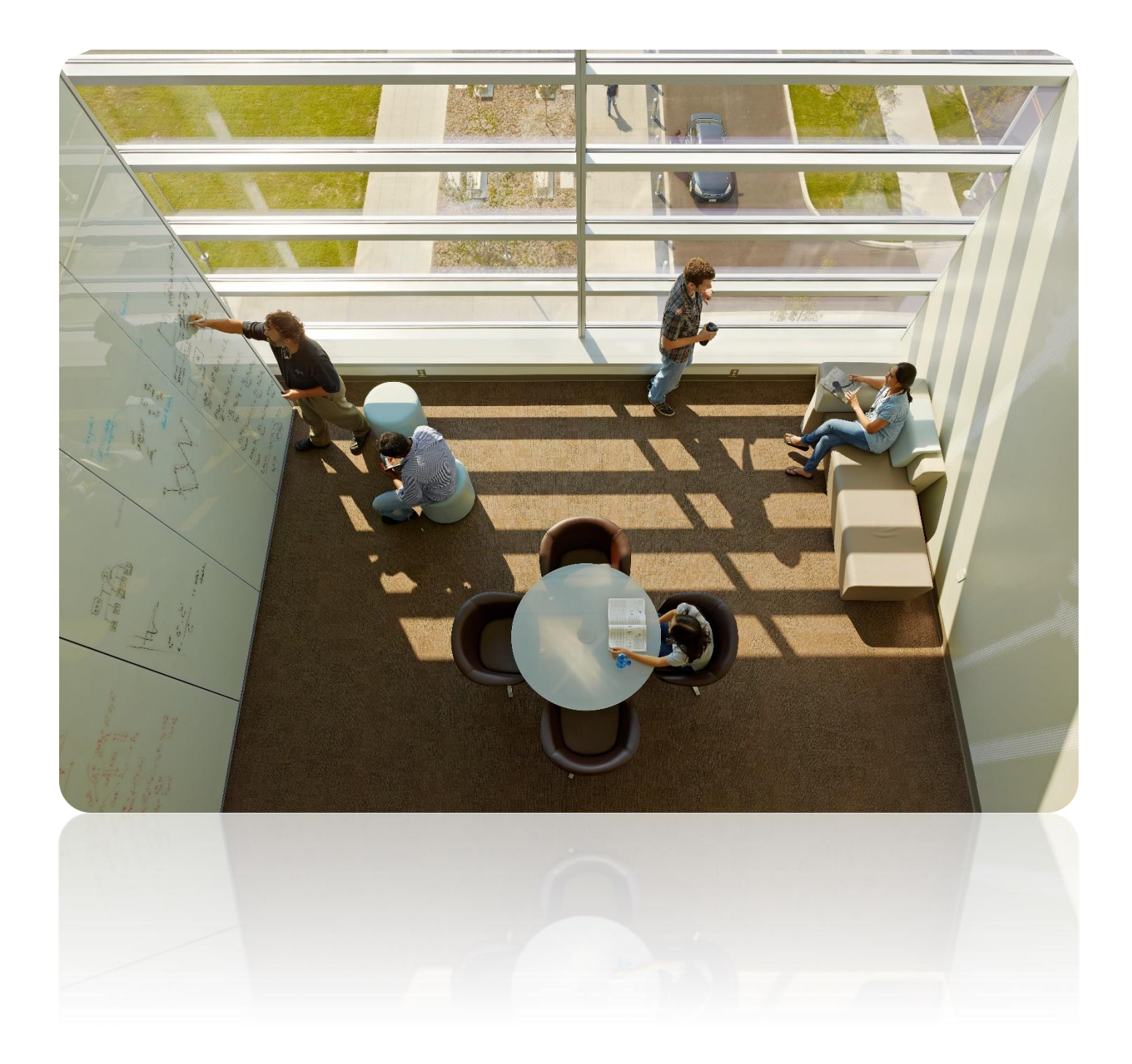

# **Provider Portal Training Manual**

Accessing and Navigating the Provider Portal

# **Table of Contents**

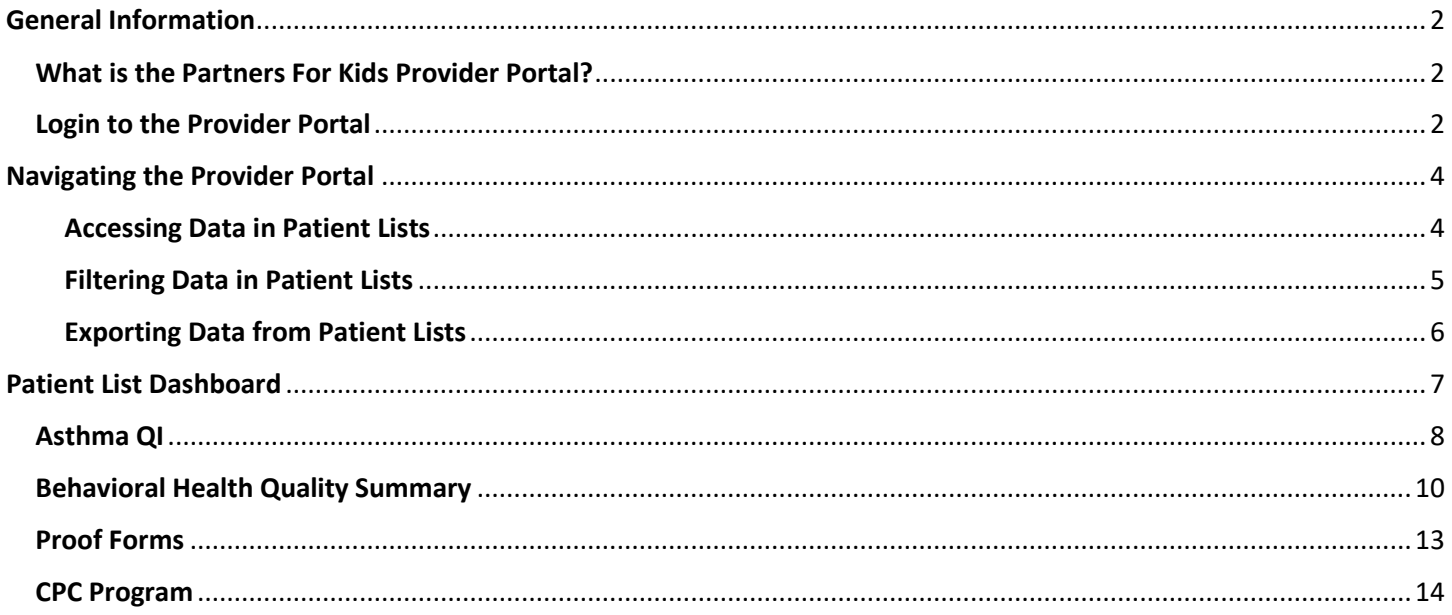

Note: The Provider Portal is available for providers in the Central and West Regions. This guide includes screenshots with the Central Region logo, however portal content will be the same regardless of the logo. Upon logging in, the portal will display the appropriate logo based on the region where your practice is located.

#### **Central Region**

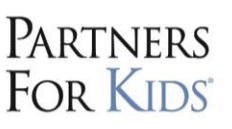

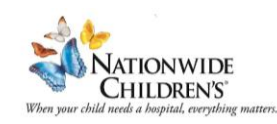

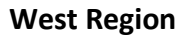

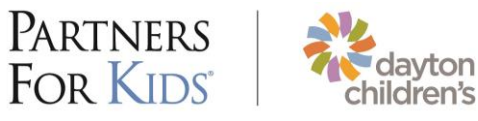

# <span id="page-2-0"></span>**General Information**

#### <span id="page-2-1"></span>**What is the Partners For Kids Provider Portal?**

The Provider Portal is an online, interactive tool that helps us share the most up-to-date data available with providers. The Provider Portal has updated information as soon as it becomes available to Partners For Kids. The most recent month of data available is listed on the summary page when you log in. Data can be easily exported to an Excel spreadsheet for practice use.

Accessible data within the portal includes:

- 1. **Primary Care Providers:** Attributed patient information; summary compliance percentages for Healthcare Effectiveness Data and Information Set (HEDIS) measures by provider and measure; and interactive graphs, filtering and additional analyses.
- 2. **Behavioral Health Providers:** Summary compliance percentages for HEDIS measures by provider and interactive graphs, filtering and additional analyses.

#### <span id="page-2-2"></span>**Login to the Provider Portal**

1. To access the Provider Portal, follow the link below:

### **[Provider Portal](https://app.powerbi.com/Redirect?action=OpenApp&appId=e132a266-8090-4914-8f7c-622768c4008c&ctid=8f7d57a9-4988-4be2-b64f-97e297adcfee)**

#### **\*WE RECOMMEND BOOKMARKING THIS LINK\***

If you have already accepted your Microsoft invitation, you should be prompted to use your email and password you created to log in. If not, please reference "Creating a PFK Power BI Account".

2. After logging in, you will be brought to the **Home** page of the Provider Portal:

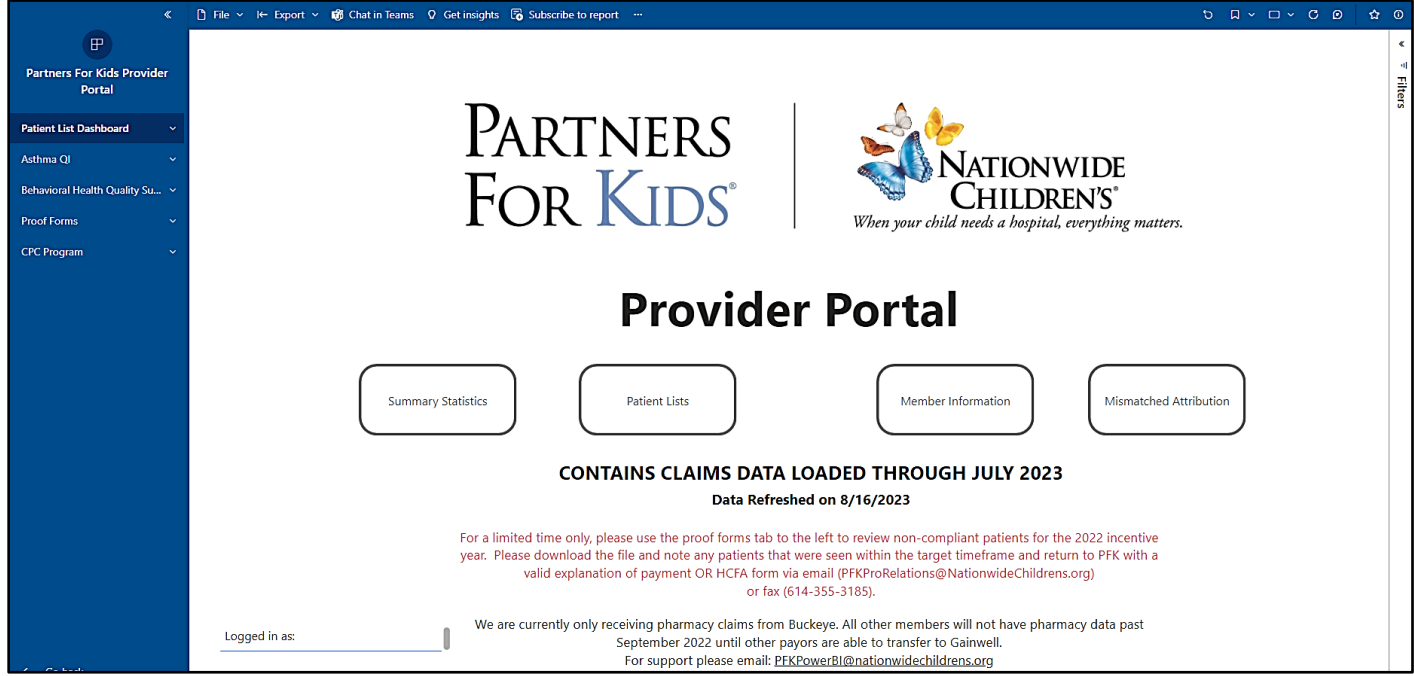

3. On the left side, you can access various reports.

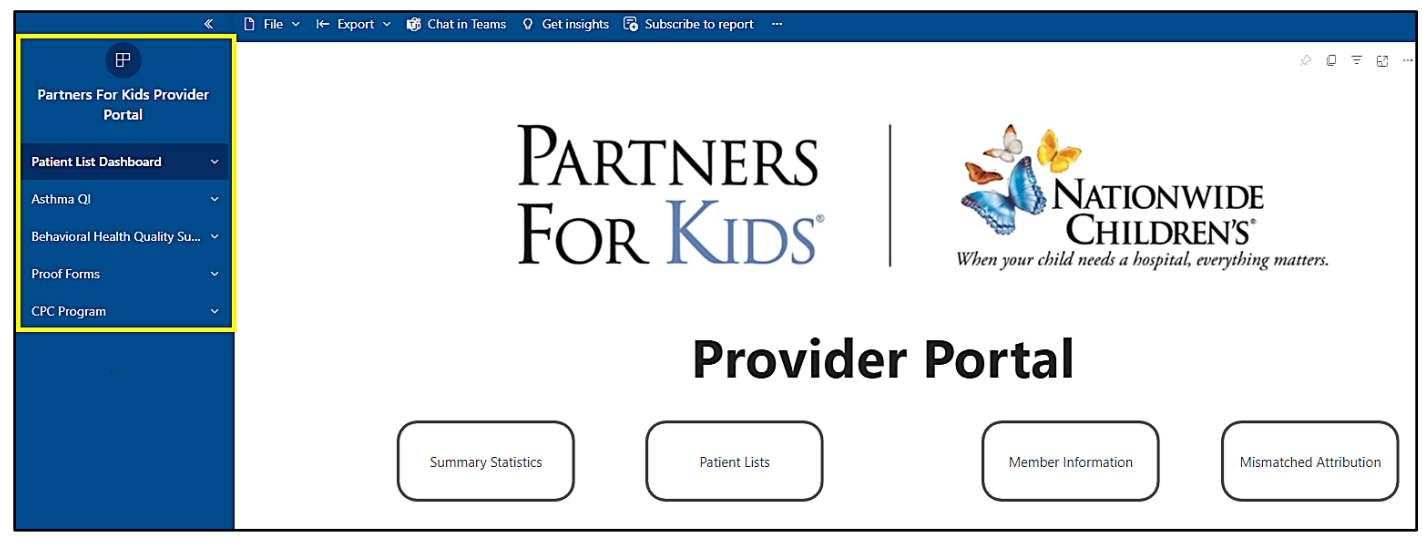

*NOTE: Only behavioral health organizations will be able to access the Behavioral Health*

*Quality Summary.*

# <span id="page-4-0"></span>**Navigating the Provider Portal**

**Please see the Provider Portal home page for any exceptions to data that is included in the portal.** 

### <span id="page-4-1"></span>**Accessing Data in Patient Lists**

When viewing any figure, hover over the chart and select **Focus mode** to open the figure.

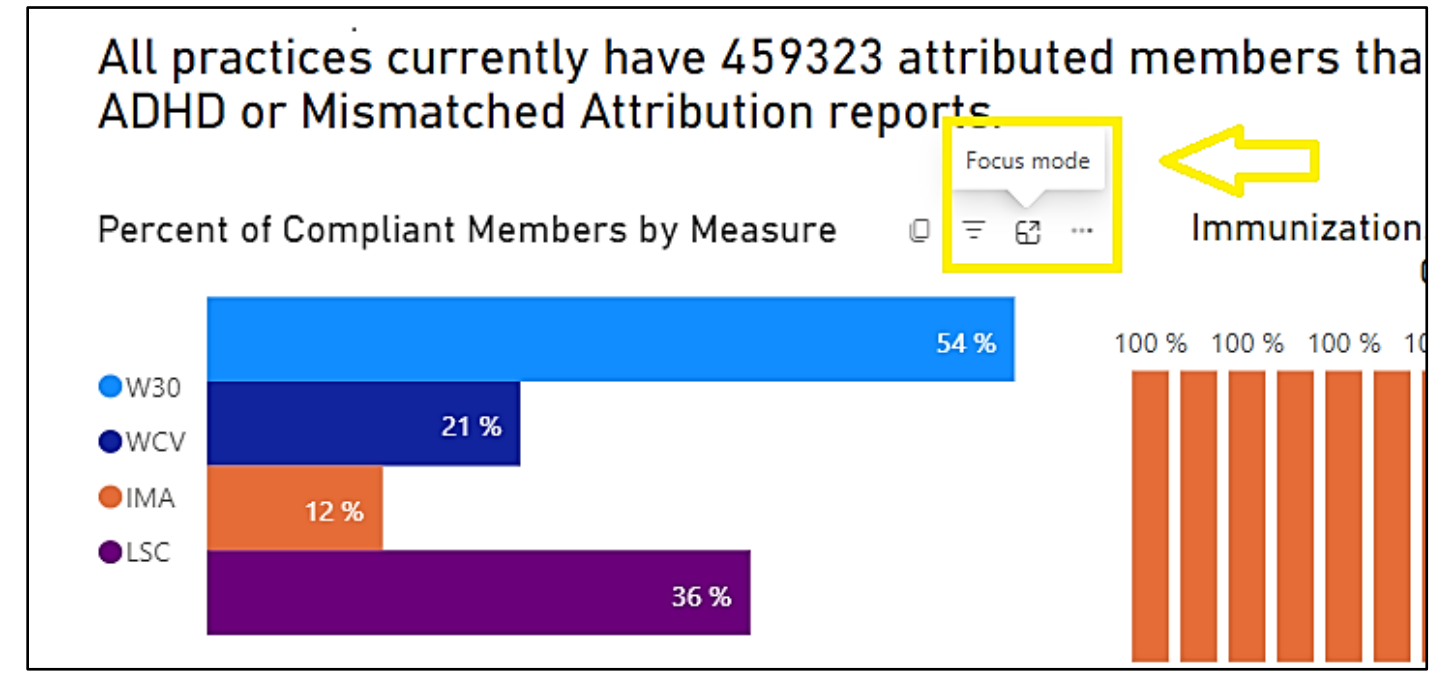

The summarized data can also be filtered to show specific information as needed.

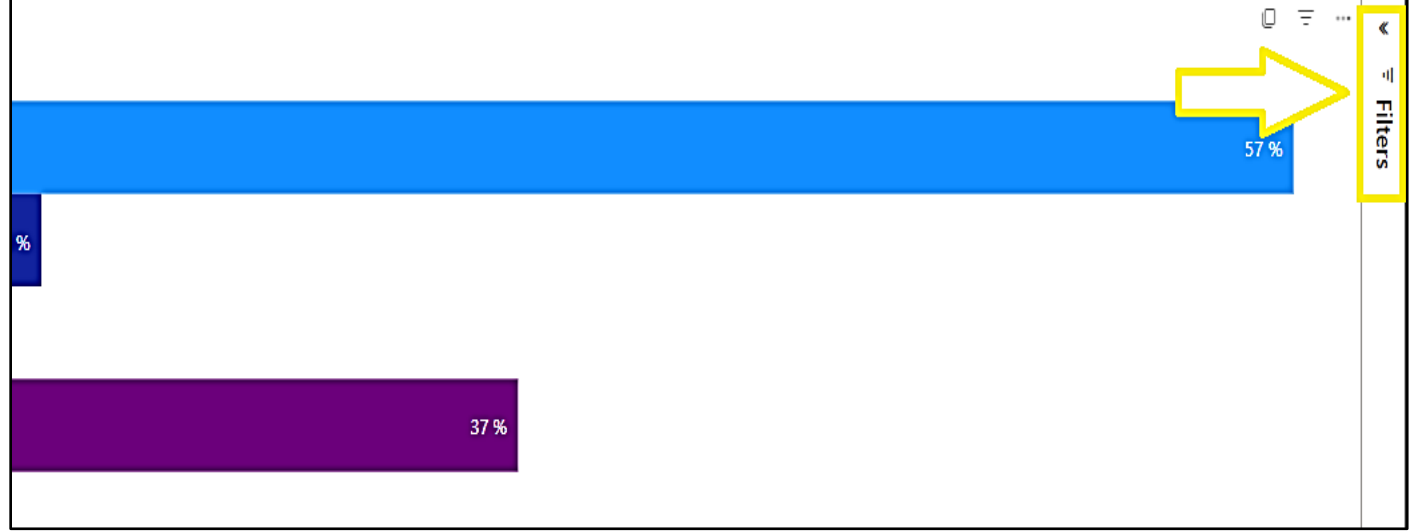

### <span id="page-5-0"></span>**Filtering Data in Patient Lists**

On the right side of all reports, there are filters available. More filters will appear whenever you click on a visual or table.

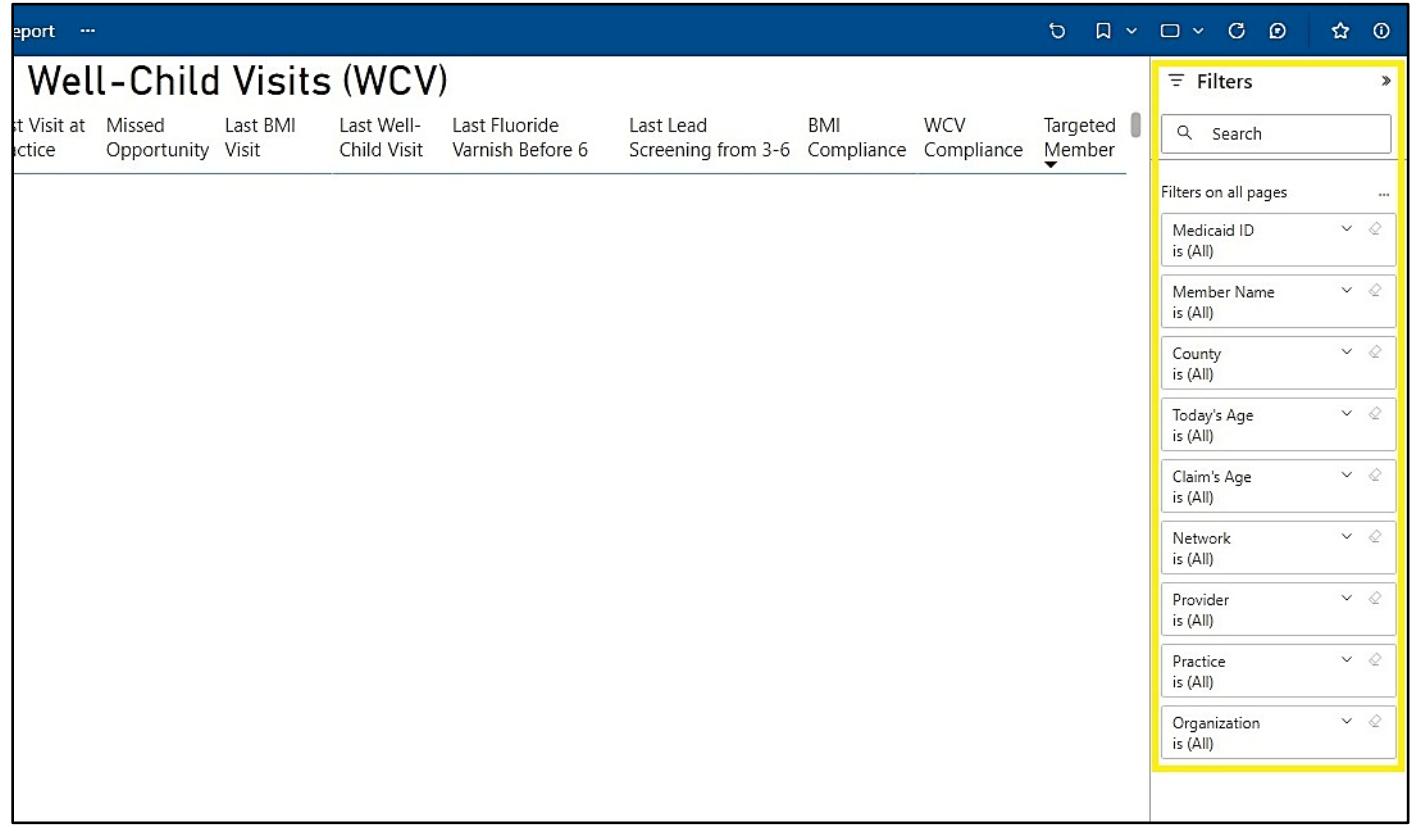

In the top right corner, there is a **Reset to Default** option. Use this if you are not sure what filters are applied or to clear the filters.

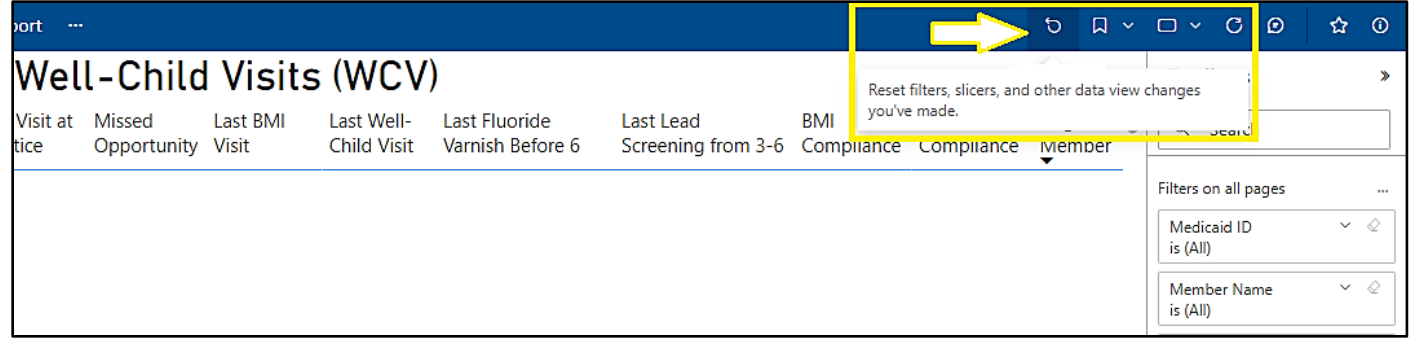

### <span id="page-6-0"></span>**Exporting Data from Patient Lists**

1. In order to export data to an Excel spreadsheet, do NOT use the "<- Export" option in the top left hand corner. Instead, hover over the table you want to export, click the **ellipsis** (three horizontal dots) in the top right corner, and select the **Export data** option.

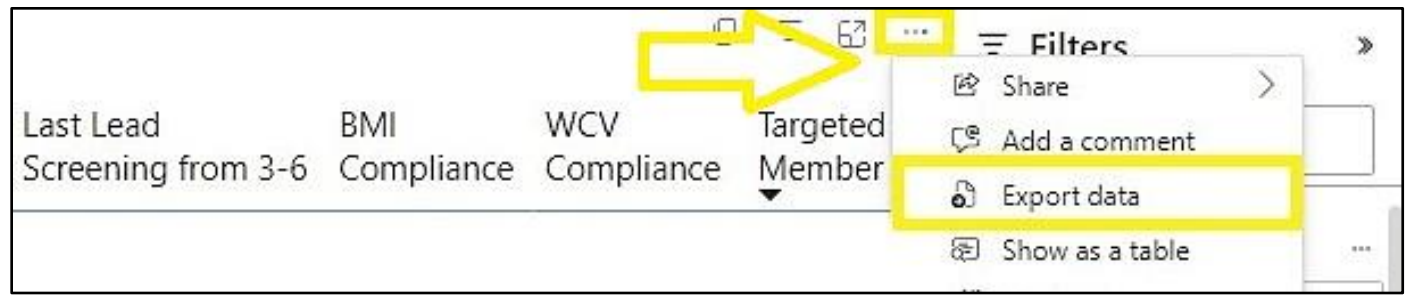

2. Once you have clicked **Export data** you will be led to this screen:

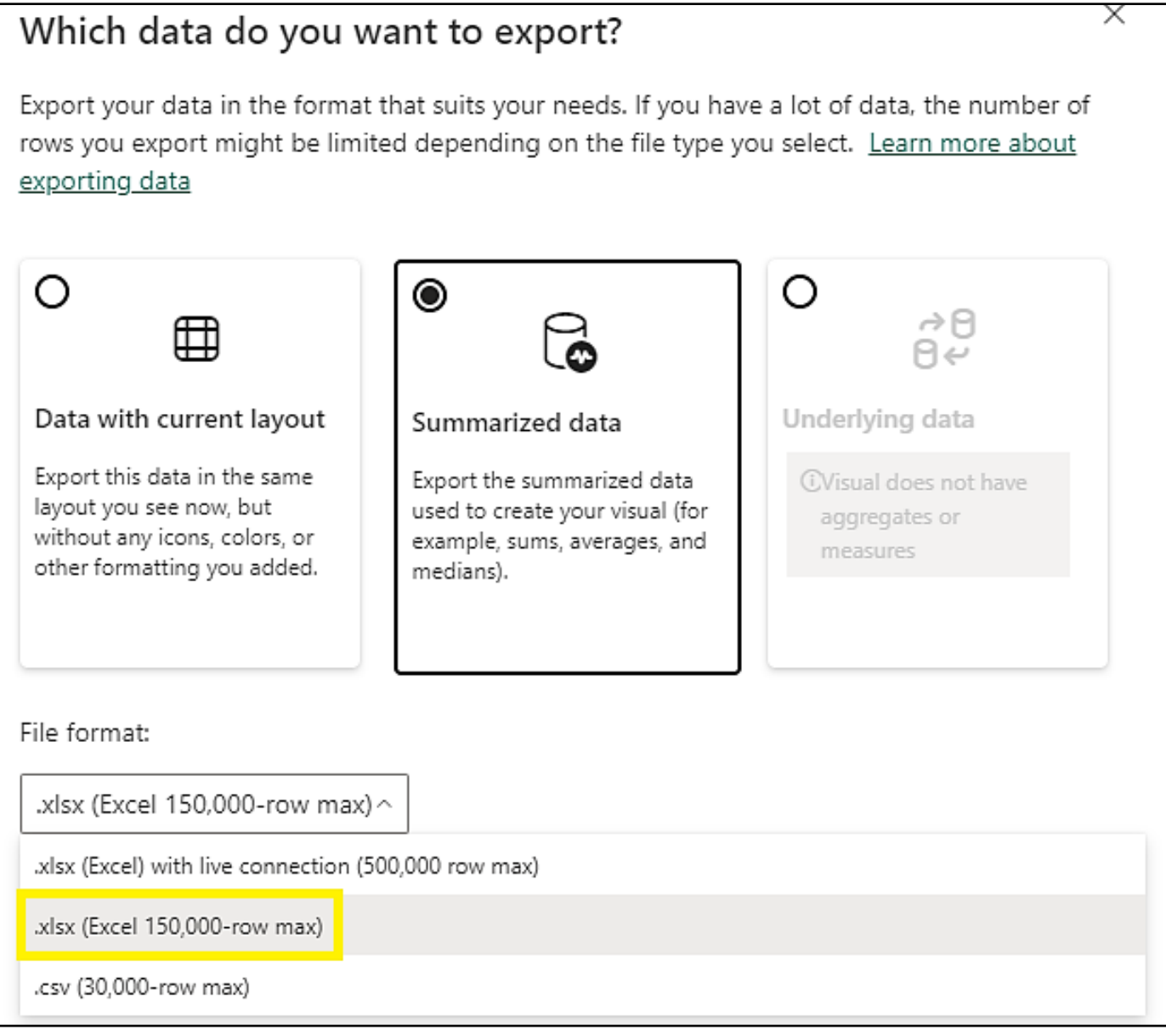

3. Select **Summarized Data.** Under **File Format**, choose **.xlsx (Excel 150,000-row max)**. Select **Export**.

# <span id="page-7-0"></span>**Patient List Dashboard**

The **Home** page serves as the landing page for the Provider Portal. Links to the individual dashboards (**Summary Statistics**, **Patient Lists**, **Member Information**, and **Mismatched Attribution**) are shown here. The **Home** page also displays updates about the Provider Portal, such as when the data was most recently updated.

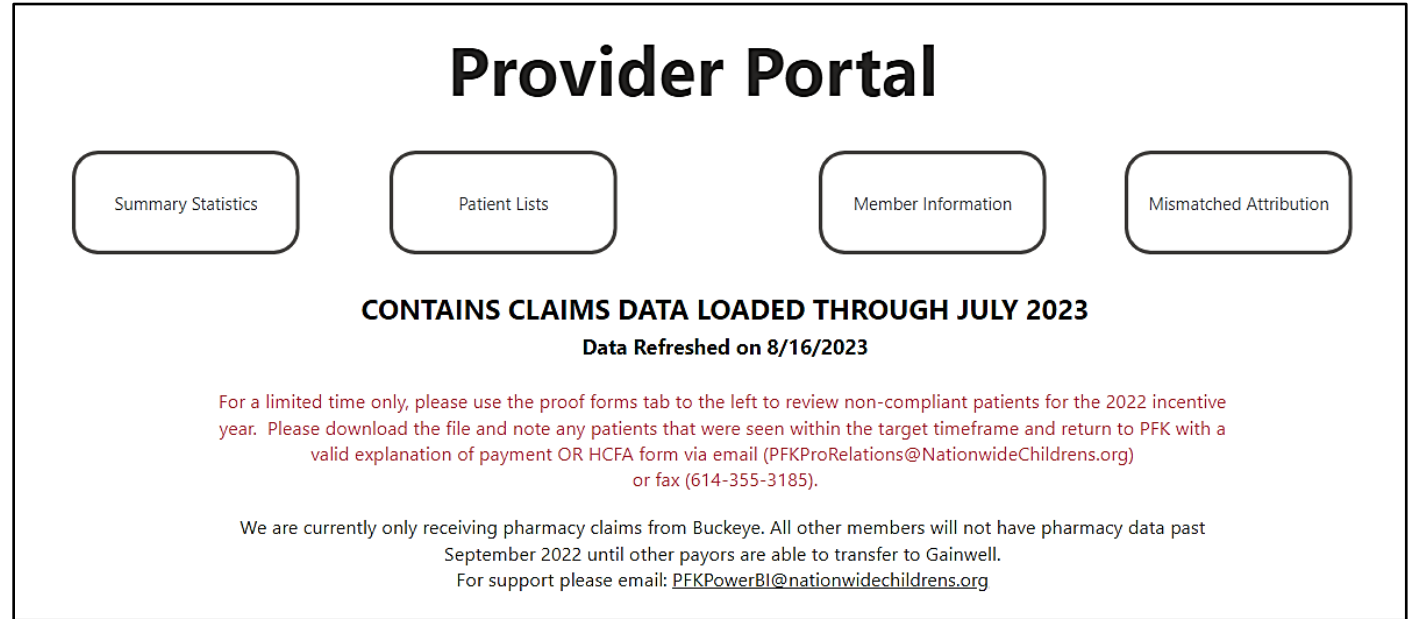

The **Summary Statistics** page contains aggregate compliance information by Primary Care Provider (PCP) and compliance overall for your practice.

For the **Patient Lists**, each list will only contain member information if a member qualifies for a patient list. For example, only members between the recommended ages of 11-13 will appear on the Immunizations for Adolescents (IMA) list. If you want to see all members and their information, you can view the **Member Information** tab.

The **Mismatched Attribution** page is a great way to check if the patients you are seeing are attributed to you. All members in the Mismatched Attribution report will have a red flag  $(\triangleright)$ . Only members that have a different attributed PCP than their last well child visit PCP will show up in the mismatched attribution report. A black flag  $(\blacksquare)$  means that while the attributed and rendering providers were different, the practice in which the child received their last well-child visit is the same as their attributed practice.

The **Member Information** list can be used to find contact information for all members. It also includes the member's redetermination date, if they are eligible for Supplemental Security Income (SSI), or if they already receive SSI.

### <span id="page-8-0"></span>**Asthma QI**

### Reviewing specific populations

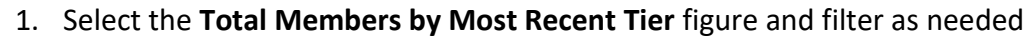

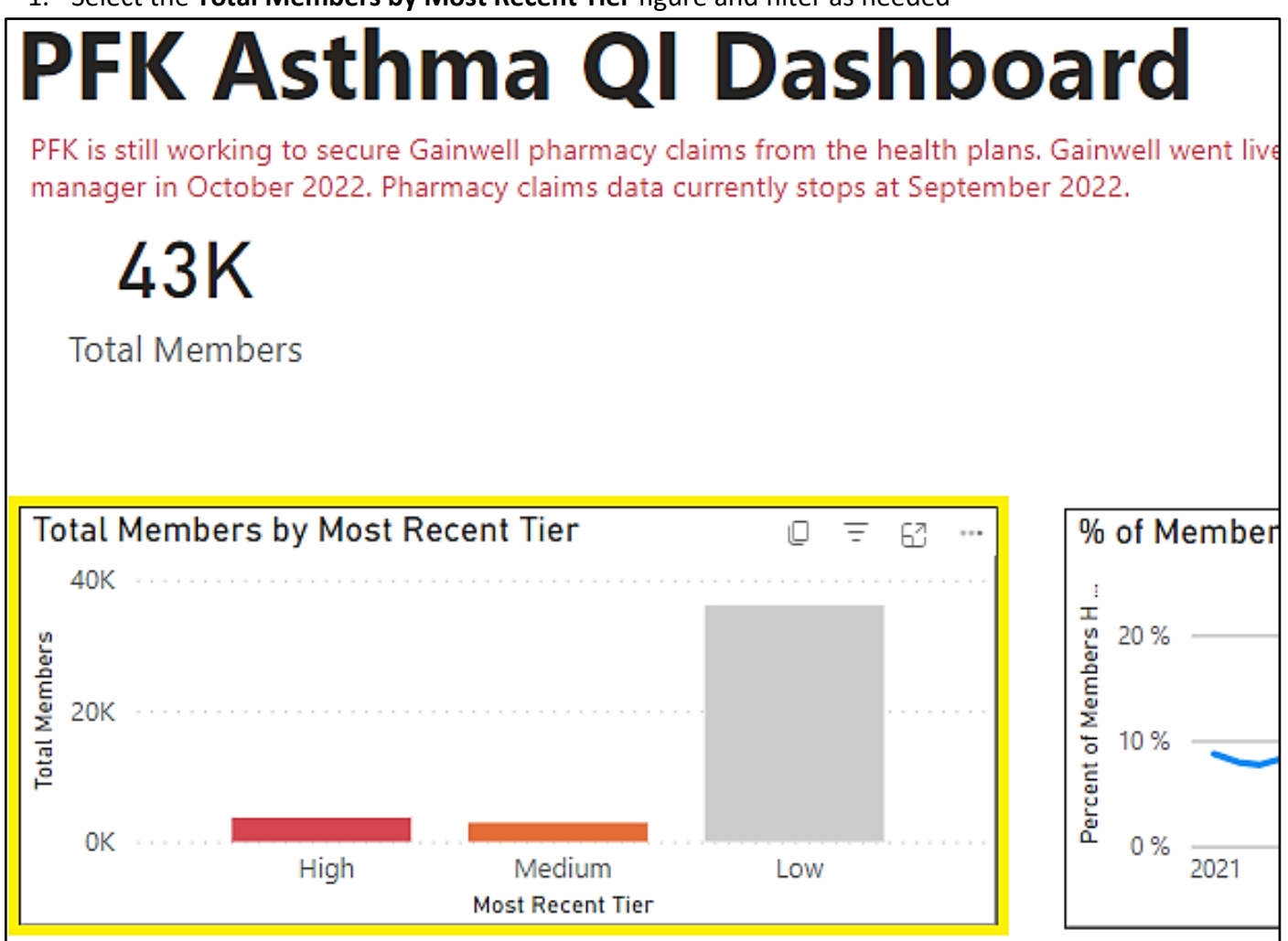

2. Outreach filters: There are several ways to identify specific asthma populations via filters on the right side of the dashboard. Once a filter is applied the spreadsheet will adapt to only show the patients that meet that parameter within the filter. Outreach filters were developed to identify specific patients that could receive targeted interventions. For example, filter by 'Most Recent Risk Tier' for 'high' and 'medium'

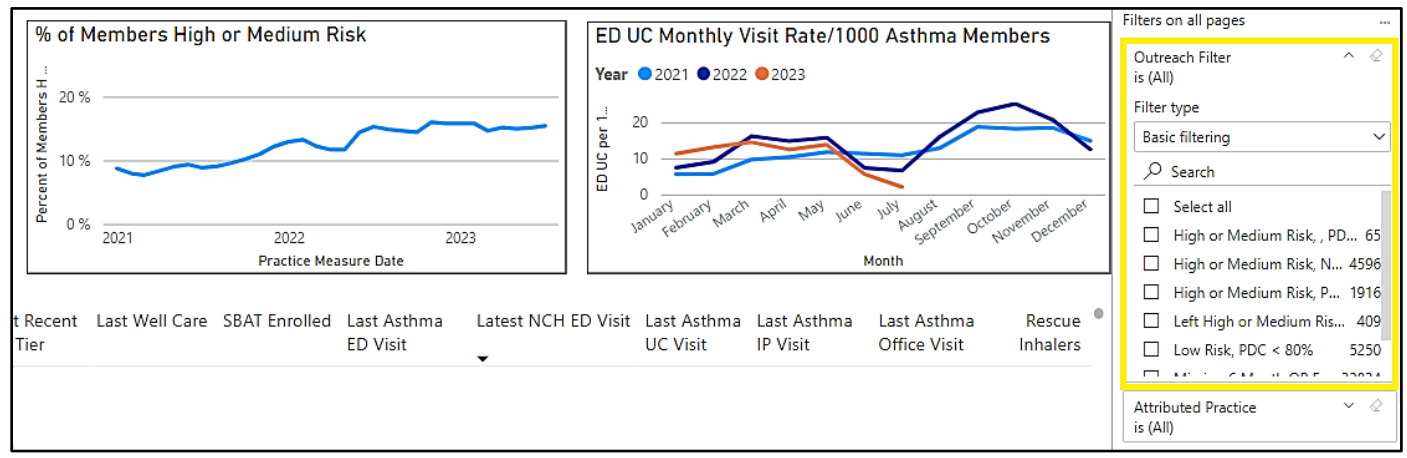

#### Spreadsheet with previous 12-months of healthcare visits and medication fills

Expand the **Utilization in Last 12 Months** spreadsheet for easier navigation

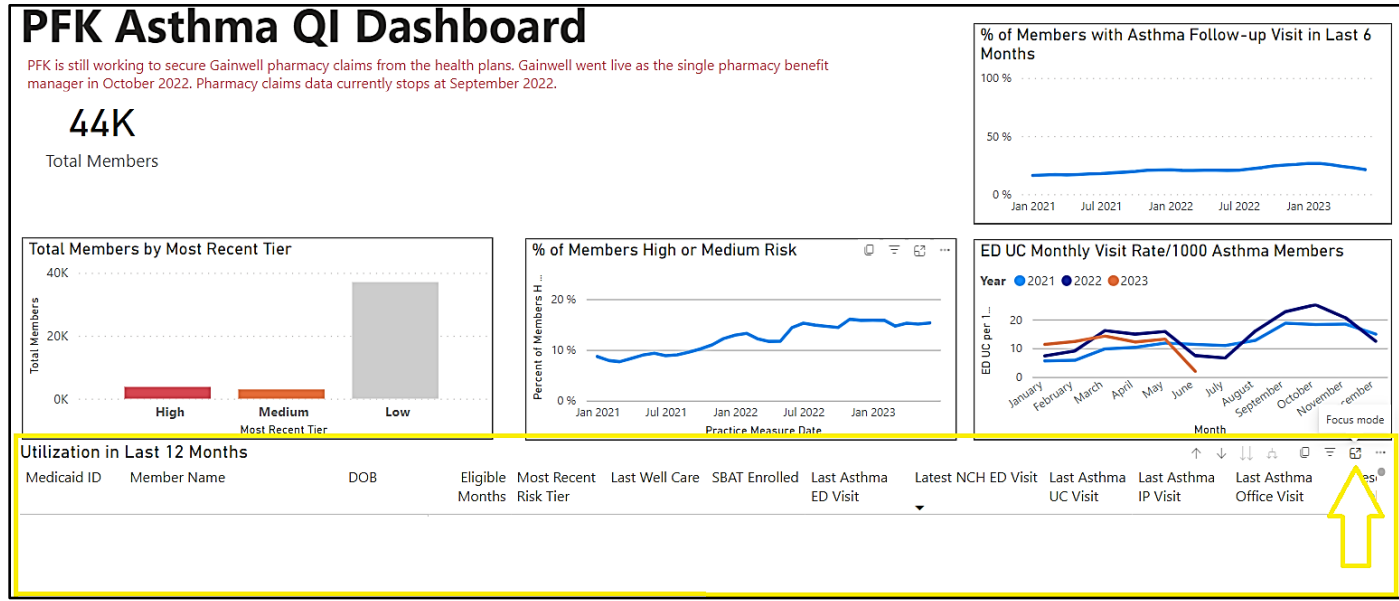

#### Individual Member Template

1. Searching for a patient attributed to your practice:

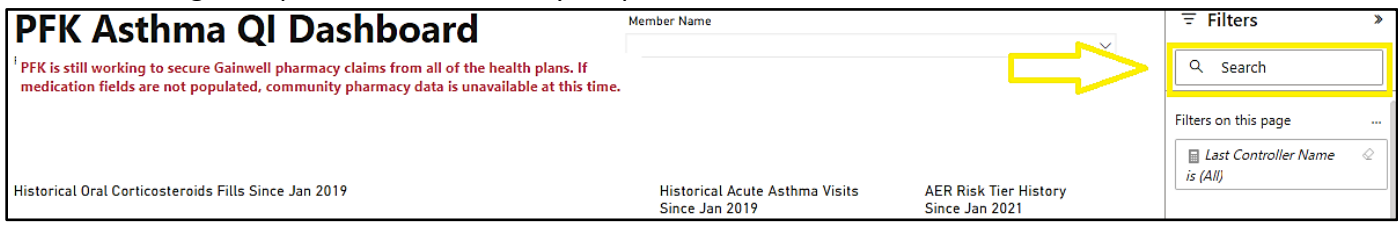

- a. Start typing first and last name into member search bar in top right of member template **OR**
- b. Right click and copy a patient name from the dashboard spreadsheet and paste is into the member search bar
- 2. Printing the member template
	- a. Click on **File** in the top left of the page and select **Print this page** in the dropdown.

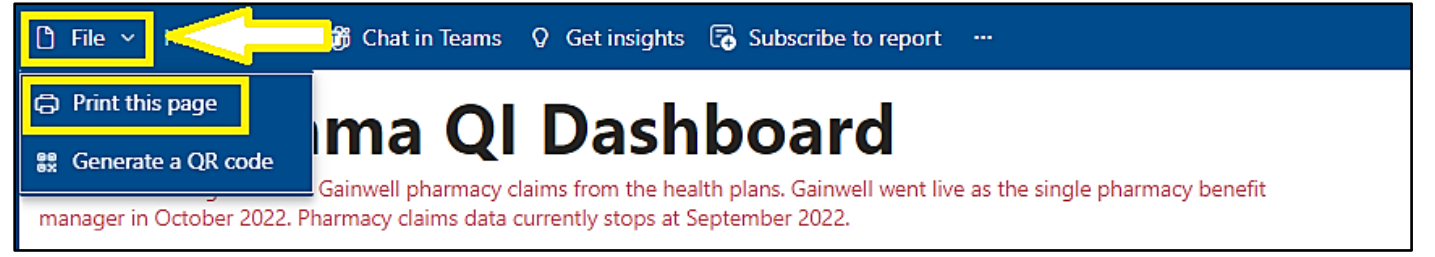

### <span id="page-10-0"></span>**Behavioral Health Quality Summary**

The **Behavioral Health Quality Summary** landing page provides direct links to the individual behavioral health dashboards (**Patient Engagement Data**, **Hospitalization Follow-Up**, **Residential Discharge Follow-Up**, and **ED Follow-Up**).

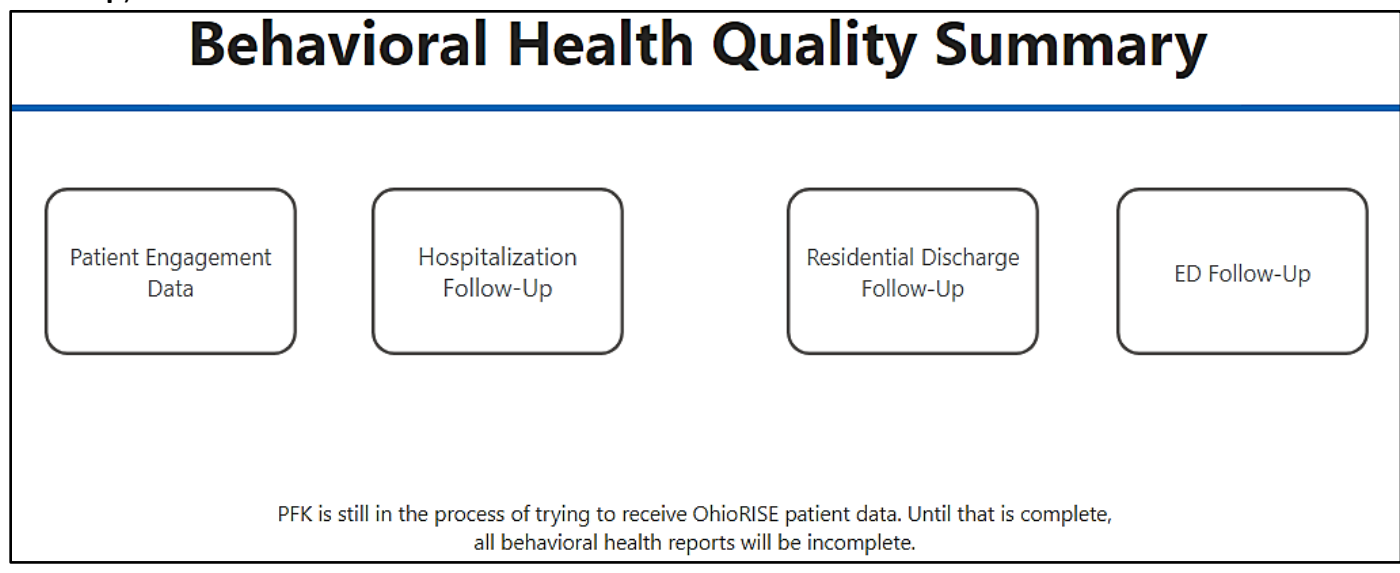

#### Patient Engagement

The **Patient Engagement Data** summary page shows new patients that are still in the 3-month compliance period where they would be eligible for the Patient Engagement incentive.

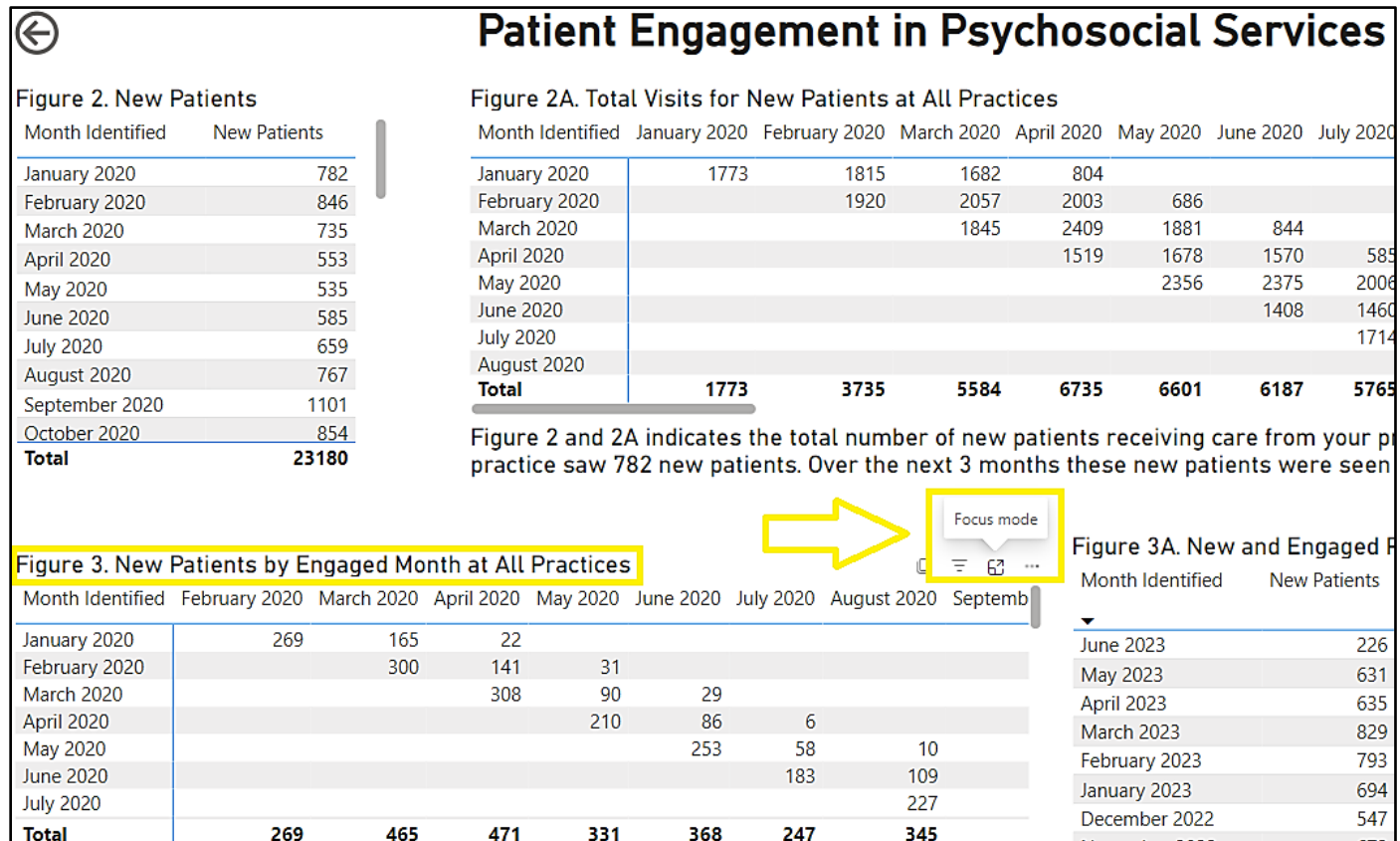

- 1. Select **Focus mode** to expand the figure
- 2. Scroll down to the most recent Month Identified
- 3. Scroll across the engaged months. Rows with 3 engaged months of data are complete

#### The patient engagement patient level data page shows the dates of visits

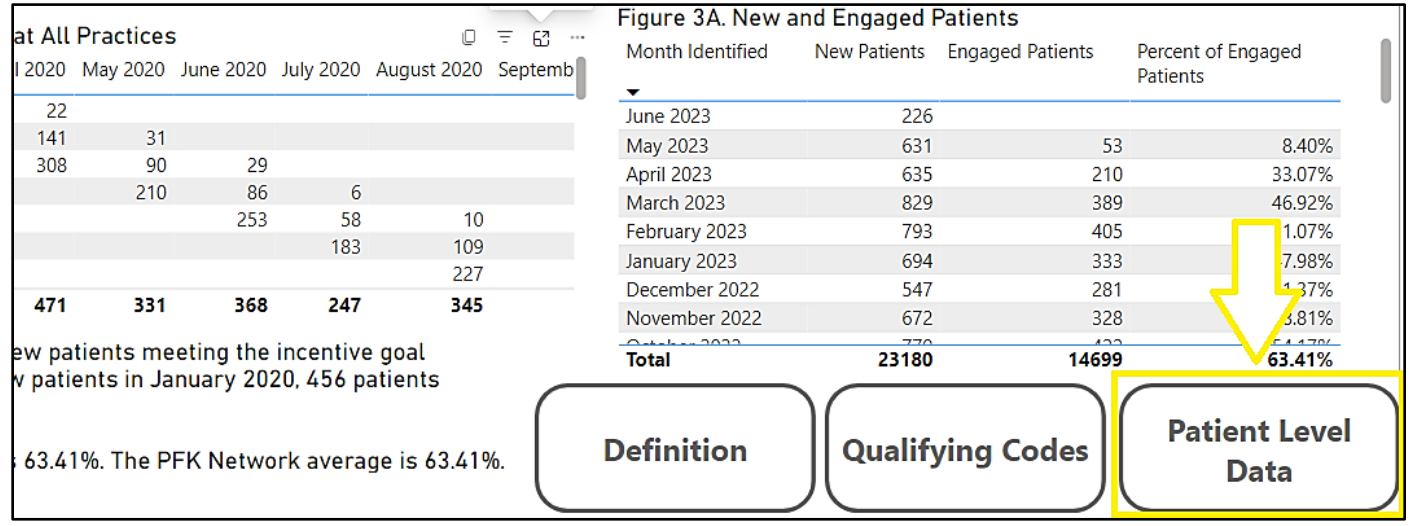

#### 1. Select **Patient Level Data**

- 2. The top table, Patient Level Engagement, has one row per patient
- 3. The bottom table, Visit Level Engagement, has one row per visit so patients are shown on multiple rows

### Hospitalization Follow-up

The **Hospitalization Follow-Up** summary page shows new and existing patients that were recently discharged from the hospital for mental illness.

• In **Figure 5**, focus on the bold numbers on the right. This will combine new and existing patients

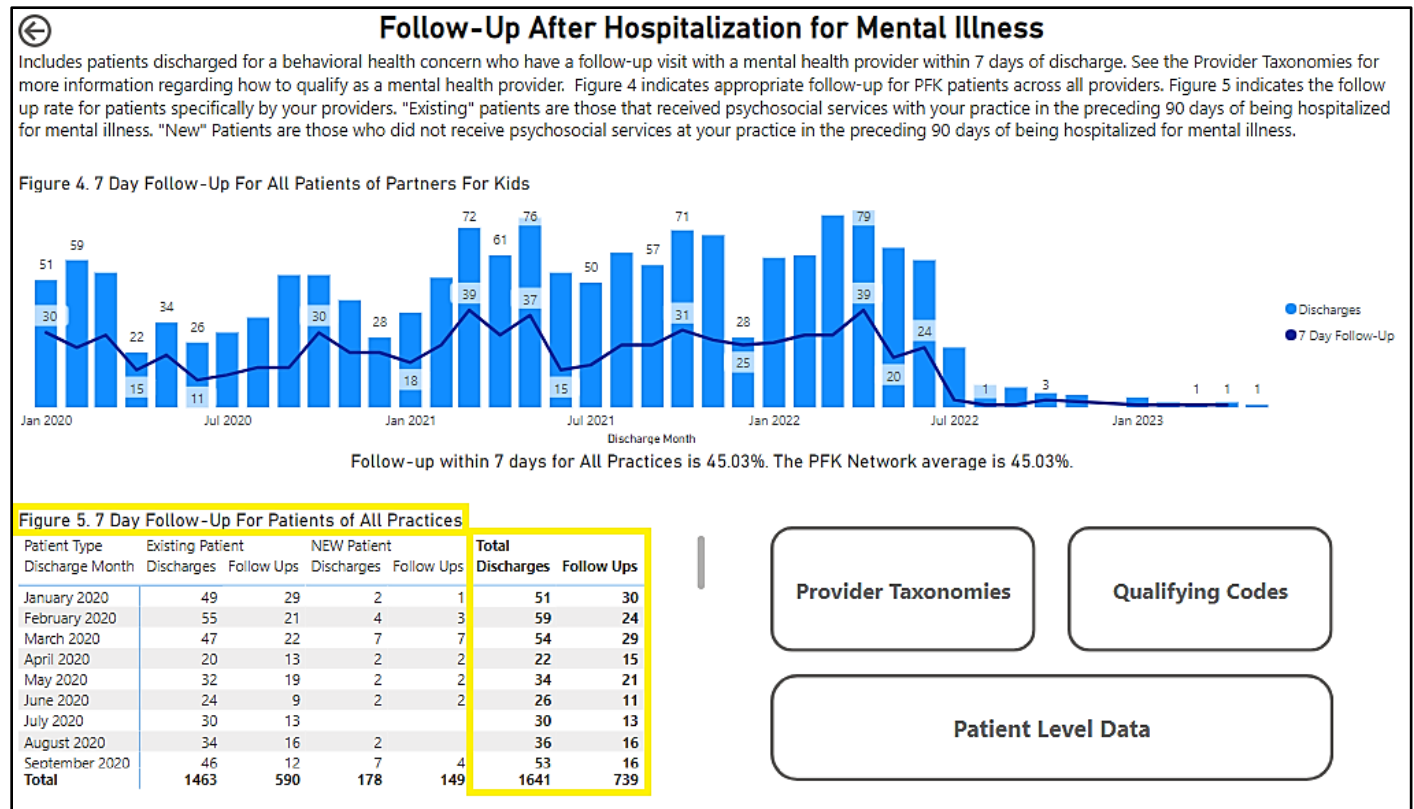

The **Provider taxonomies** page includes two sets of information. The clinician providing the follow-up visit must have one or the other:

- Mental Health Rendering Provider Taxonomies **OR**
- Mental Health Procedure Modifier

e.g. The Mental Health Provider Taxonomy "Social Worker" is not approved but there is an approved Mental Health procedure modifier. This shows the patient did meet the follow-up requirement.

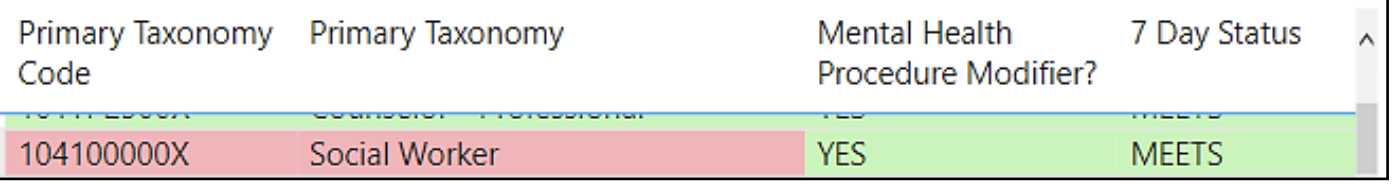

### <span id="page-13-0"></span>**Proof Forms**

The **Provider Incentive Program (PIP) Proof Forms** dashboard displays missed opportunity in relation to the Partners For Kids PIP. Partners For Kids understands that some of the patients on the lists may have received incentivized services the previous year but were not identified in the claims data. Practices can verify the claims data by referencing the individual dashboards (**W30-15M**, **W30-30M**, **WCV**, **BMI**, and **IMA**), and submitting a proof form to PFK.

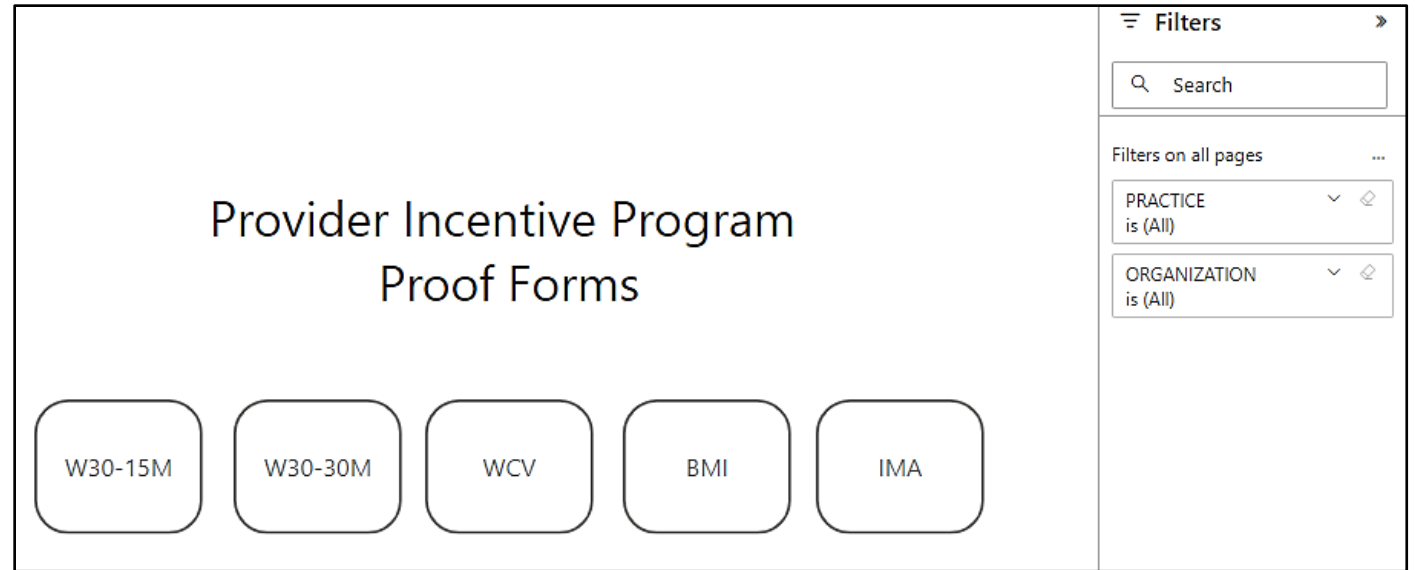

#### How to Complete a Proof Form

To complete a proof form submission, select the appropriate form, filter for your practice and export the data to review. Please reference [Navigating the Patient Portal](#page-4-0) for instructions on filtering [\(page 5\)](#page-5-0) and exporting [\(page 6\)](#page-6-0). Once the data has been exported, add the appropriate dates of service in the blanks provided within the patient list and return it to your Partners For Kids Provider Relations Specialist with either a Health Care Financing Administration (HCFA) form or Explanation of Payment (EOP) showing that the well check and/or immunization was performed in the appropriate timeframe.

### <span id="page-14-0"></span>**CPC Program**

The **Comprehensive Primary Care (CPC) Program** dashboard shows metrics for the Ohio Department of Medicaid (ODM) for participating CPC organizations only. Currently, 13 of the CPC Kids metrics are shown, and are divided into the categories of **Clinical Quality Indicators**, **CPC Kids Metrics**, and **Efficiency Metrics**. Clicking on an individual radial graph will expand the metric and provide more information on the measure.

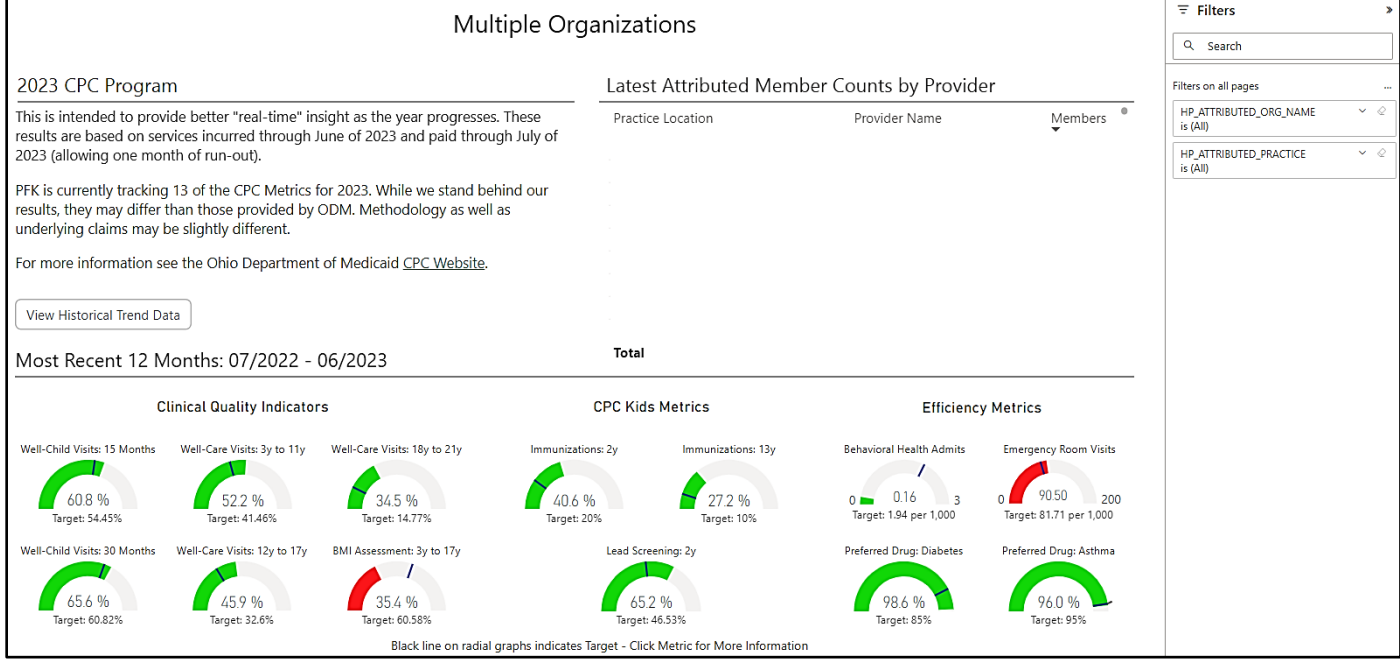

Once the metric is expanded, the HEDIS Definition for the measure is explained. The data can be filtered by attributed organization and attributed practice.

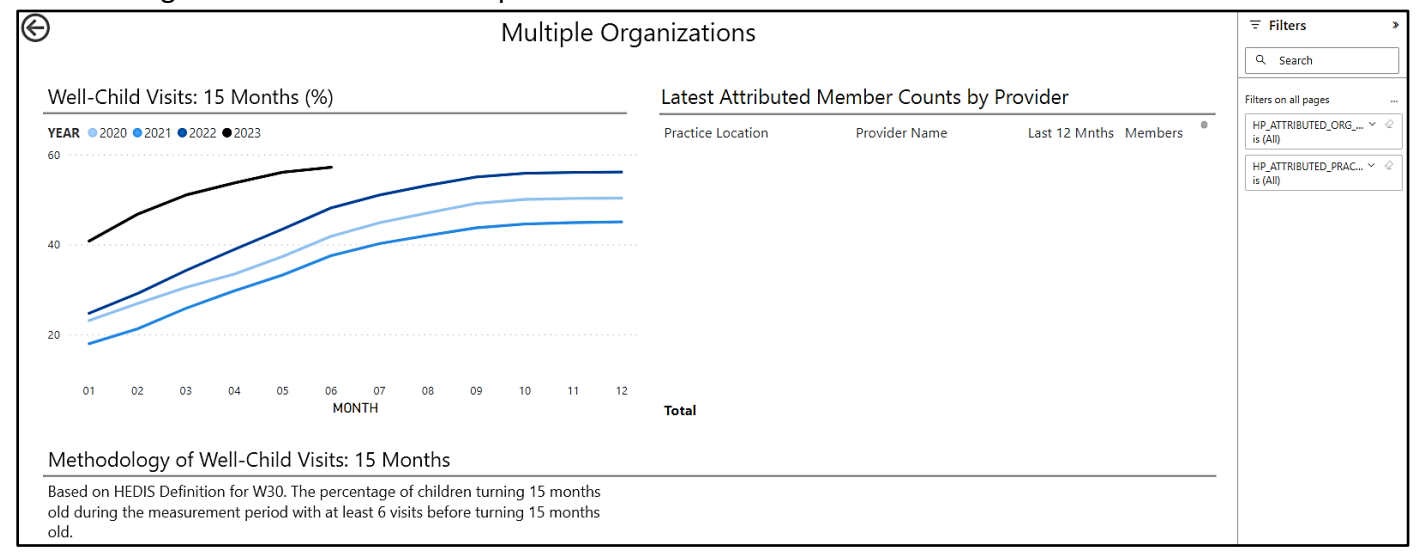

**Partners For Kids is happy to provide one-on-one training if needed!** 

**Please contact [PFKPowerBI@nationwidechildrens.org](mailto:PFKPowerBI@nationwidechildrens.org) if you have any questions.**